# **Quick Start Guide**

## 1005501 3MP P &T Indoor Wi-Fi Camera

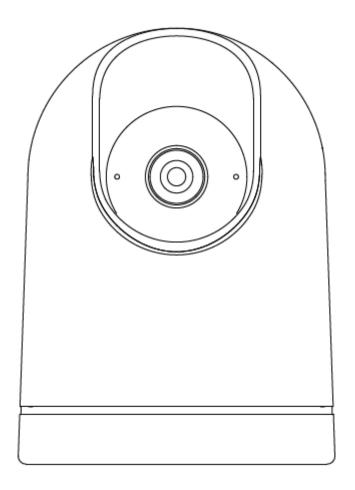

Model: Speed 23T

v.2.0.0 26/10/2023

# **Welcome,** Thank you for choosing our smart camera, getting started is easy What's included

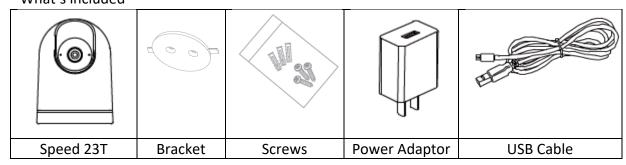

#### **Product Details**

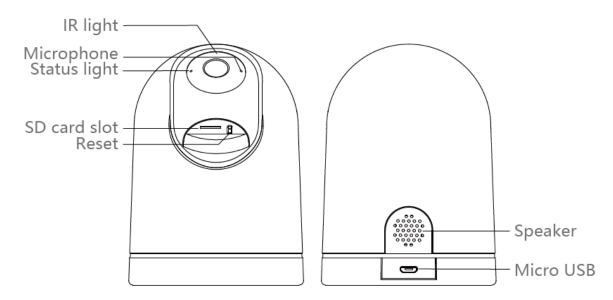

#### 1. Connection Preparation

It is important that your phone is connected to a 2.4Ghz and not a 5GHz Wi-Fi network.

To verify your mobile device is set to a 2.4Ghz Wi-Fi network, navigate to the **Settings** menu on your phone and click on **Wi-Fi**. In this menu you will see all the detectable networks in your area. Locate the SSID (the name of your network) and ensure that the Wi-Fi SSID does not end with a 5G / 5GHz.

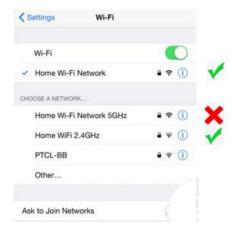

Check that you have a strong Wi-Fi signal (at least two bars) in the location where the smart camera is to be installed.

If you don't have at least two bars signal on your phone, then you may need to consider locating the camera to a different location or obtain a Wi-Fi extender to boost the Wi-Fi signal strength.

#### 2. Install the APP and register Account

For the best experience, download the "Mirabella Genio" APP to your smartphone from the App Store or Google Play.

#### 3. Insert a Micro SD card

(Please note that the camera will work without an SD card, but it will not be able to record any footage.)

Rotate the camera by hand, gently move the camera lens towards ceiling to expose the Micro SD card slot. Insert a Micro SD card gently into the slot, please pay attention with the direction of the Micro SD card, by look at the direction icon on the Micro SD card slot. don't not force it inside.

Micro SD card size needs > 8GB, support up to Max of 128Gb. Mirco Sd card must be in FAT32 format only, The camera doesn't support NTFS file system.

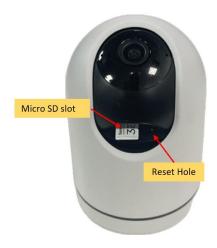

#### **Camera Installation**

1 Put the camera on a flat surface.

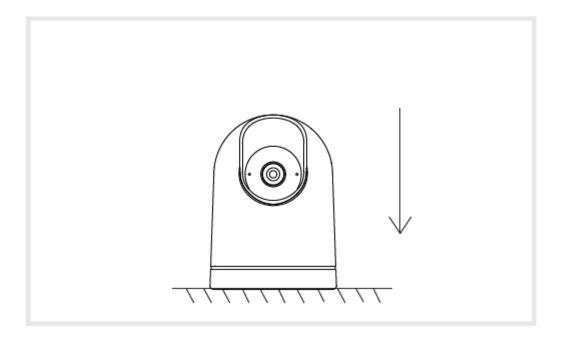

2 Use the included mounting bracket to fix the camera to a clean surface.

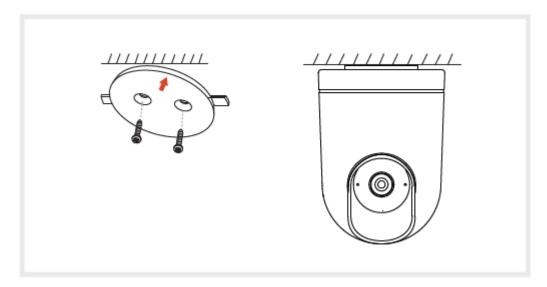

### Pairing the camera using Mirabella Genio App

- 1. Connect the power adaptor to the camera, and switch on the power, wait for the indicator light to commence blinking RED rapidly (1 blink per second) The camera will perform an Initializing process, turn around then up and down.
- 2. If it fails to blink red when powered on, gently tilt the camera head toward the ceiling in order to expose the SD card slot and reset button. Press and hold the reset button, until you hear the "dong dong dong" sound, then wait for the indicator light

to blink red rapidly, once it is blinking red rapidly, your camera is ready to be paired to the Genio app. (if light is slowly blinking 1 blink every 2 seconds please reset it)

3. Open the Mirabella Genio APP, tap on + (top right), then choose **Security & Sensor** and select your camera from the list

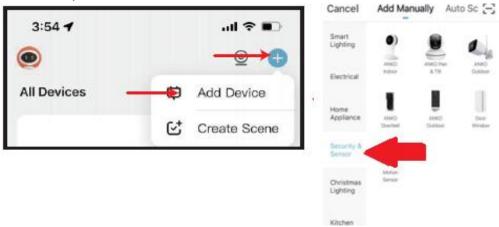

4. Double check and ensure that the LED indicator light is still blinking red rapidly, tap "Confirm blinking red rapidly" tap "Next" then enter your 2.4GHz Wi-Fi name and password, then tap "Next"

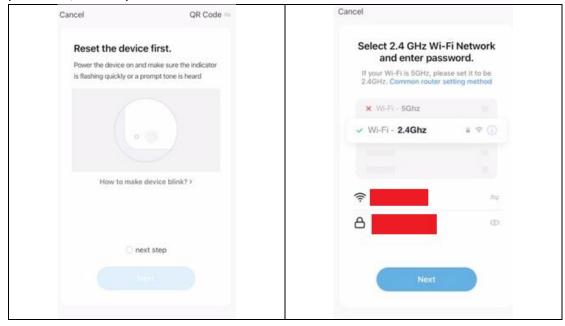

5. A QR code will appear on your phone screen, place this QR code in front of the camera at approximate 15-20cm (photo shown below), until you hear a sound, the indicator light will now change from red to blue. Please wait for indicator light became solid blue, then tap the beeped/indicator switched button.

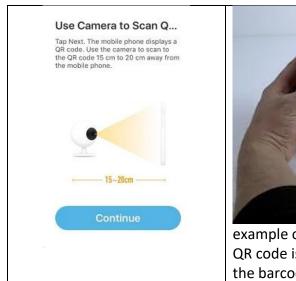

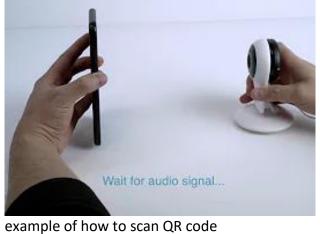

example of how to scan QR code QR code is the code on the phone screen, not the barcode on the camera box

6. Camera is now successfully added into your APP. Please refer to the FAQ section for troubleshooting if this method does not connect.

### **Camera usage Tips (user interface may change with APP updates)**

Tap on the ... icon you can access the camera's Settings page

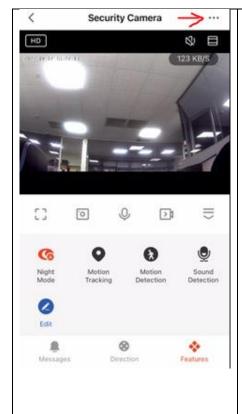

#### **Device Name:**

You can customize the camera name here

**Share Device,** If you wish to share or remove this camera with other genio APP user

**Basic Function Settings:** Please ensure Talk Mode is set as Two Way Talk,

IR Night Vision: please set it as Auto

**Detection Alarm Settings:** turn on/off motion detection alarm, motion tracking, sound detection, and alarm timer setting schedule

**Memory Card Settings:** This will only appear when 8GB-128GB Micro SD card is inserted

**Firmware information:** When new firmware is released for this camera you will see this notification icon.

**Remove Device:** Remove the device from current account so you can re-pair it again or pair under different account

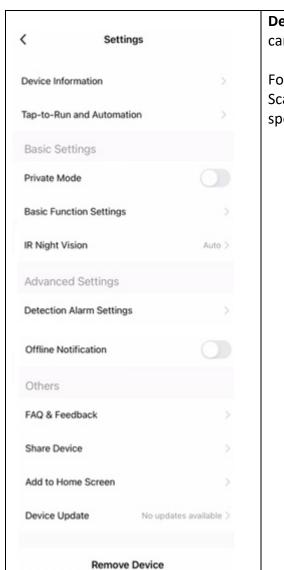

**Device information:** Detail information for this camera, owner information, Virtual ID, IP address etc

For the Mirco SD card, We recommend to use Scandisk, Verbatim, Kingston, Samsung Class 10 high speed micro SD cards for best performance.

Remember the performance of Wi-Fi camera is relies heavily on the performance of your router, If you are using Telstra NBN or a dual-band router, you must disable the 5GHz Wi-Fi band or set up a 2.4GHz guest network in order to make a successful connection and for best overall performance.

#### FAQ:

#### How to connect camera to another router?

Go the camera' settings page, look for "remove device" Remove it and reset the camera and pair it again through the app.

#### Poor performance, take long time to load the live footage?

Please check the Wi-Fi signal, if it is less than 60%, you will need consider changing the camera location or purchase a Wi-Fi extender to boost the signal. Optimal range would be 80%+

#### Camera went offline and doesn't reconnect back online by itself?

Go the camera' settings page, look for "remove device" Remove it and reset the camera and pair it again through the app.

#### Followed the pairing process but still receive the error Cannot find Device?

- Manually disable the 5Ghz Wi-Fi signal on the router setting
- Ensure that the 2.4Ghz Wi-Fi signal is on.
- Ensure the indicator light is blinking RED rapidly as per APP screen (1 blink per second)
- Please check you have entered the correct 2.4Ghz Wi-Fi SSID and password

#### How to turn on or turn off movement notification?

- On the Genio APP home screen, Tap on Me -> Settings -> App Notification -> System Notification turn on/off Enable System Notification
- 2. On the iphone, Settings -> Notifications -> turn on/off Allow Notifications

# For multiple camera setup, change camera view or arrange device set up sequences and manage rooms?

On the genio APP home screen, tap on ... on the top right corner, to access these options , tap on V to switch below rooms

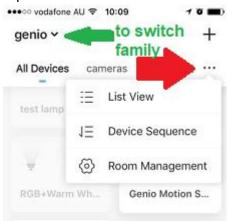

#### Q: Live video stream is slow to load

A: Camera streaming issues may be caused by any of the following: Your phone's cellular connection, which relies on mobile coverage. Limited internet bandwidth at home, for example, other video streaming services running at the same time on your network can cause congestion slowing down the internet upload and download speeds.Wi-Fi reception may not be stable or work reliably if the camera's Wi-Fi signal strength is less than 2 signal bars. You may need to install a Wi-Fi repeater or extender to boost the Wi-Fi signal.

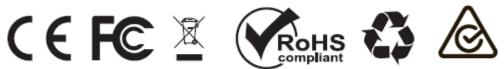

All trademarks are used for reference purposes only. Made in China

MIRABELLA INTERNATIONAL PTY LTD 1 MIRABELLA DRIVE, TULLMARINE, VIC, AUSTRALIA 3043 TOLL FREE: 1800 636 528, www.mirabellagenio.com.au